Overview: Create a waterway surface model and compute earthwork volumes. A surface model covering the footprint of the proposed waterway is needed. Sizing of the water will be done externally, such as with NRCS EFT software. A constructed corridor surface is created by analyzing slices along an alignment based on a design profile, assemblies (templates), and the ground surface.

<u>Software:</u> AutoCAD Civil 3D, NRCS 2016 WW subassemblies, NRCS C3D 2016 template

**Notation:** Button to Press *Displayed Text* **Icon** <u>Action</u> {Text to Enter} <u>Menu Item...</u>

## Prerequisite

Import the NRCS waterway subassemblies into your Civil 3D setup. Follow the instructions for creating *Original Ground Contours*.

## Create the Alignment of the Proposed Waterway

Create the centerline of the waterway.

- 1) Tool Palette>NRCS 11x17B... Click Plan Commands... Waterway CL New
- 2) <u>Draw</u> a line that represents the centerline for the waterway.
- 3) Click Home... Create Design... Alignment... Create Alignment from Object ...
- 4) <u>Select</u> the Centerline of proposed waterway. <u>Press Enter</u>
- 5) If the direction of the alignment is correct, <u>press Enter</u>. ({R} <u>Enter</u> to reverse)
- 6) Set the *Name* to *CL WW Main*.
- 7) On the General Tab, set *Site* to *None*, checkmark *Erase existing entities*.
- 8) Uncheck Add curves between tangents. If used set the radius > ½ TW + daylighting.
- 9) Click OK

Create a Named View in order to find this Alignment easily later

- 10) Zoom to a full view of the alignment that you just created.
- 11) Click the View Controls... View Manager... New...
- 12) <u>Input</u> a View Name. E.g {*CL WW Plan View*}

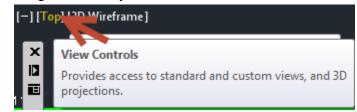

- 13) On the View Properties tab <u>Uncheckmark</u> Save layer snapshot with view.
- 14) Click OK. Click OK.

# Create the Profile of the Proposed Waterway

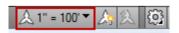

Extract a Profile of the Ground Surface to a profile view

- 15) Set the drawing annotation scale to match the desired horizontal profile scale.
- 16) <u>Click</u> Home... Create Design... Profile... Create Surface Profile ...
- 17) Pulldown the alignment to *CL WW Main*.
- 18) The Station range *To sample* can be used to limit the length of the alignment profiled.

1

C3D How to NRCS Iowa

6/23/17

[-] [Top\\2D\\inframe]

View Controls

- 19) Use <u>Ctrl + Click</u> to select the multiple surfaces to be profiled. E.g. {*Ognd*}
- 20) The Sample offsets can be <u>checkmarked</u> to draw profiles parallel to the alignment. E.g. { -20, 0, 20}
- 21) Click Add>> to apply the process to the selected surfaces
- 22) In the Profile list <u>pulldown</u> the style to match the type of surface E.g. *Original Ground*. Use *Bank Right (Orange)* for a right offset as an orange line & *Bank-Left (Blue)* for a left offset in blue.
- 23) Click Draw in Profile View
- 24) Set the Profile View style to the Horizontal/Vertical scaling desired. E.g. {A100Hx5V} Click Next
- 25) Select User Specified Range and input values for starting and stopping. Click Next
- 26) Select User Specified view height and input values for grid elevations. Click Next
- 27) Click Create Profile View
- 28) Click a location in the drawing for the profile to appear.

Create a Named View in order to find this Profile View easily later

- 29) Zoom to a full view of the profile view that you just created.
- 30) Click the View Controls... View Manager... New...
- 31) Input a View Name. E.g {CL WW Main- Profile Layout}
- 32) On the View Properties tab <u>Uncheckmark</u> Save layer snapshot with view.
- 33) Click OK. Click OK.

Create the planned profile of the waterway in the profile view

34) Click Home... Create Design... Profile... Profile Creation Tools 🕍

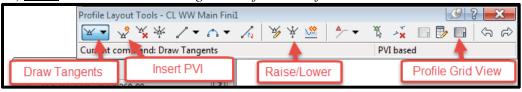

- 35) <u>Select</u> the Profile View of *WW Main*. A Profile View is the grid holding the profiles.
- 36) Alignment = *CL WW Main*
- 37) Input Name = { Planned WW Main }
- 38) General: Profile Style = *Finished Ground*
- 39) Click OK
- 40) From the Profile Layout Tools click **Draw Tangents**
- 41) Click the starting point and grade breaks of the Proposed WW profile from left to

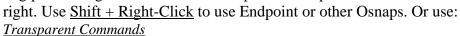

• Only one transparent command can be active at a time.

2

- To switch to a different one, press ESC to stop the active transparent command.
- If a transparent profile command is running you will see ">>" at the left of the command line. E.g >> Specify Station
- ESC out of the transparent commands first in order to quit out of the Draw Tangent command.

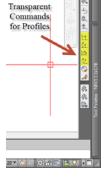

C3D How to NRCS Iowa Four of the transparent commands that might be most useful.

Profile: Station & Elevation

Profile: \*Grade & Station

Profile: \*Grade & Elevation

Profile: \*Grade & Length

\*These can't be used for the first point of a profile.

42) <u>Press Enter</u> when done creating the planned profile.

Review the Station/elevation data.

- 43) From the Profile Layout Tools <u>click</u> **Profile Grid View**
- 44) Edit any Stations and Elevations
- 45) Use the **Raiser/Lower** tool to change elevations of reaches of the proposed profile.
- 46) In the Grid View an individual point can be locked so that its location can't be changed.

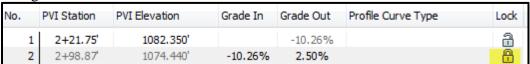

- 47) Input these Grades into NRCS EFT Waterway Sizing Wizard to compute the size.
- 48) <u>Close</u> the Profile Layout tool

Label the profile view with the planned elevations and cut

- 49) Select the Profile View of the WW Main.
- 50) Right-click... click Profile View Properties...
- 51) In the Profile Views Properties box go to the *Bands* tab.
- 52) Click Import Band Set...
- 53) Select Elev & Fill at Major Stations in Grid
- 54) Click Ok. A Profile Bank is added to the List of bands.
- 55) <u>Pulldown</u> the column for Profile1 to the planned profile (e.g. *Planned WW Main*)
- 56) Pulldown Profile2 to the original ground surface profile (e.g. CL WW Main Ognd)

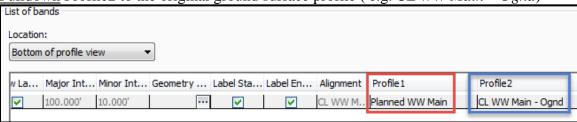

- 57) <u>Click</u> Ok. The elevation and cut will be added along the bottom of the profile view.
- 58) Save the drawing.

# Create the Assembly/Template of the Proposed Waterway

Create an assembly for each Waterway shape & size used.

- 59) Click Home... Create Design... Assembly... Create Assembly ....
- 60) <u>Input</u> a Name describing the shape & size. E.g. {*P40x1.8*} for a Parabolic with a Top Width=40'and Depth = 1.8' or {*T18x1.5*} for a Trapezoidal with Bottom width=18' & Depth=1.5'.
- 61) Click Ok
- 62) <u>Click</u> a location in the drawing to create the assembly.

Build the assembly using the NRCS subassemblies.

- 63) Tool Palette>NRCS 11x17...My NRCS WW... click Parabolic WW wDaylight (or Trapezoidal WW wDaylight)
- 64) <u>Click</u> onto the circle on the Assembly marker to place the pre-built subassembly.
- 65) Press ESC.
- 66) <u>Select</u> the sub-assembly and <u>set</u> the size in *Properties: Advanced* Set *Depth* and *Top Width* of the waterway. Also adjust any of the other values as explained in the pdf help file. <u>Press ESC</u>.

Label the assembly with mtext

- 67) Tool Palette>NRCS 11x17...11x17 Text & Dims... click Notes (MS)
- 68) Click to place the text location and size.
- 69) In the context sensitive ribbon <u>click</u> *Text Editor... Insert... Field* ...
- 70) Field Category = *Objects*, Field name = *Object*
- 71) At Object type <u>click</u> the **Select Object** button & <u>Click</u> on the Assembly vertical line.

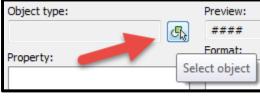

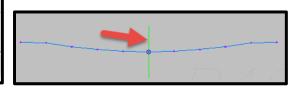

- 72) Set Property = Name, click Ok
- 73) Press Ctrl + Enter to accept the input.

For additional Waterway sizes repeat the Create, Build and Label steps.

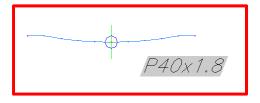

Create a Named View in order to find theses Assemblies later

- 74) Zoom to a full view of the asemblies that you just created.
- 75) <u>Click</u> the View Controls... *View Manager... New...*
- 76) Input a View Name. E.g { WW Assemblies}
- 77) On the View Properties tab uncheck Save layer snapshot with view.

4

78) Click OK. Click OK.

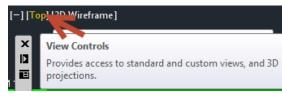

C3D How to NRCS Iowa

# Create the Proposed Waterway Corridor & Surface

#### Create the Corridor

- 79) <u>Click</u> the View Controls... *Custom Model Views*.. *CL WW Main Plan View* to zoom to the Alignment.
- Custom Model Views CL WW Main Profile

  Top

  CL WW Main PV
- 80) Click Home... Create Design... Corridor
- 81) <u>Input</u> Name = { *Waterway Main* }
- 82) Set Alignment = *CL WW Main*
- 83) Set Profile (this is the "planned" profile) = *Planned WW Main*
- 84) Set Assembly = WW P40x1.8
- 85) Set Target Surfaces = Ognd.
- 86) Checkmark Set baseline and region parameters
- 87) <u>Click</u> Ok
- 88) If more than one Assembly template is needed
  - a) Right click on the RG region and click Insert Region After.
  - b) Select the assembly to use for the additional region. Click Ok
  - c) Input the start and end stations for each region

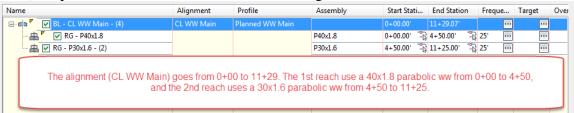

- 89) **Important:** Be sure that the Regions (reaches) do not extend past the ends of the planned profile stationing. It will use Elevation = 0 where no planned profile exists.
- 90) Click Set all Targets...
- 91) Under the Object Name column set all to Ognd. Click Ok
- 92) Click Set all Frequencies...
- 93) Under the Apply Assembly section <u>pulldown</u> the following: At Alignment Geometry Points= *No* At Profile Geometry Points= *No*
- 94) Click Ok Click Ok
- 95) Toolspace> Prospector...Corridors... Right click Waterway Main...Click Rebuild Automatic

5

96) If the Events Panorama appears, review errors and then close it.

Create a surface from the corridor.

- 97) Select the corridor that was created.
- 98) Corridor... Modify Corridor... Corridor Properties 📭

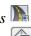

99) On the surfaces tab click Create Corridor Surface

- 100) <u>Edit</u> the Name = *Waterway Main*.
- 101) Set Surface style =  $Grid\ Magenta\ 5x5$

C3D How to NRCS Iowa

6/23/17

- Specify code = *Top*, **Click Add Surface Item** 102)
- 103) On the Boundaries tab, right-click Waterway Main... Add Automatically > Daylight (or Corridor Extents as Outer Boundary)
- 104) Click Ok
- 105) If the Events Panorama appears, review errors and then close it.
- Save the drawing. 106)

Use **Object Viewer** to preview the Waterway design

<u>Select</u> the Waterway surface. <u>Right-click</u>, <u>Click</u> *Object viewer*.

Rotate it around in 3D to make sure the start/end stations don't drop to zero elevation.

Press ESC when done reviewing the surface.

# View the Corridor using Sections

- Home... Profile & Section Views...Samples Lines 💆... 107)
- 108) Press Enter
- Select the Waterway Alignment from the list (e.g. *CL WW Main*). Click Ok 109)
- 110) Input a Name as WW Main Single Sample Line
- Set the data sources to sample. <u>Checkmark</u> the *Ognd* source. <u>Checkmark</u> the 111) Waterway Main corridor, set Style to Waterway (Corridor Design). Click Ok.
- Click at a location along the alignment to temporarily create a sample line
- 113) Input the left width that you want to sample e.g. {100}. Press Enter
- <u>Input</u> the right width e.g. {100}. <u>Press Enter</u>. 114)
- 115) Press ESC.
- Home... Profile & Section Views...Section Views...Create Section View 116)

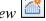

- Set the Section View Style to your preferred scale (e.g. A 10Hx2V) 117)
- 118) <u>Click</u> Create SectionView
- 119) Pan to a location for the Section View and click to place it.
- 120) Use View...Model Viewports...Viewport Configuration... Three: Above to switch to 3 views
- Arrange the views so that you can see the Section View in one view, the Plan View in a view, and the Profile View in another. (Or setup a Layout Tab with 3 viewports.)

The **Station Tracker** tool helps the user to visually identify how profile views, section views, and alignments matches up with each other.

From the ribbon use *Analyze...Inquiry... Station Tracker... All Viewports...* 

- -When the cursor is near an alignment, a tracking line will show up at the same station in a profile view.
- -When the cursor is in a profile view, a tracking line will show up at the same station along the base alignment.
- When the cursor is in a section view, a tracking line will show up in both the profile view and along the base alignment indicating what station the section view is located at.
- Use the center grip of the Sample Line to move it along the alignment. The Section View will update to the new sample line location.

C3D How to NRCS Iowa

6 6/23/17 Edit the profile Station/elevation data.

- 123) Select the Planned Profile of the WW Main.
- 124) <u>Right Click</u>... <u>click</u> *Edit Profile Geometry*
- 125) From the Profile Layout Tools <u>click</u> **Profile Grid View**
- 126) Edit any Stations and Elevations or grades
- 127) Use the **Raiser/Lower** tool to change the elevation of the profile.
- 128) In the Profile Entities Grid View an individual profile point can be **locked** so that its location can't be changed.
- 129) Review the changes to the surface and the sections
- 130) When done editing the profile <u>close</u> the Profile Layout tool.
- 131) Save the drawing.

# Review the Proposed Waterway Surface & Volumes

# Compute earthwork volume

- 132) Click Analyze... Volumes and Materials... Volumes Dashboard
- 133) In Panorama click Create new Volume Entry
- 134) <u>Input</u> a Name E.g. {V WW Main Ognd}
- 135) Set the Style = < off > Click Ok
- 136) Set the Base Surface = *Ognd*. Set the Comparison Surface = *Waterway Main*
- 137) Click Ok
- 138) A volume surface gets created. Cut and Fill volumes are displayed.
- 139) Use **Generate Cut/Fill Report** to create a report. It can be saved or information can be copied from the report into Word or Excel Document. A landscape layout might work better than portrait.
- 140) In Civil 3D click dismiss display to close the **Volumes Dashboard** Panorama.
- 141) Save the drawing.

To track depths of the Waterway.

142) Use *Home...Palettes* ▼.. *Coordinate Tracker* on the *V WW Main – Ognd* surface to see the Cut or Fill depths.

To reset the model tab back to 1 View.

143) Use View Tools... Viewport Configuration... Single

## Create Profiles and Cross Sections

Create additional Profile Views that have user specified reaches

144) <u>Decide</u> on the horizontal scale that you want for the Profile Views and <u>set</u> the drawing annotation Scale.

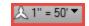

Based on the horizontal scale, here is the reach length that fits into a viewport. 700' (1"=50'), 1400' (1"=100'), 2800' (1"=200')

C3D How to NRCS Iowa

7 6/23/17

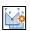

- Click Home... Profile & Section Views... Create Multiple Profile Views... 145)
- 146) Select the correct alignment.
- 147) Set the Profile View style to the Horizontal/Vertical scaling desired. E.g. {A50Hx5V} Click Next
- Select Automatic and input the length of each view. E.g {700} for a 1"=50' scale. 148)
- 149) Click Next
- 150) Select Automatic. Click Next
- 151) In the Draw column checkmark the profiles that you want to have displayed. (E.g. *Planned WW Main & CL WW Main – Ognd.*) Review the Style column.
- Set the Labels column for the planned waterway to *Finished Ground*. 152)
- 153) Click Next Click Next
- Pulldown the Select Band Set to Elev & Fill at Major Stations in Grid 154)
- Pulldown the column for Profile1 to the planned profile (e.g. *Planned WW Main*) 155)
- Pulldown Profile2 to the original ground profile (e.g. CL WW Main Ognd) 156)
- 157) Click Create Profile View
- Click a location in the drawing for the profile to appear. 158)
- 159) Create Named Views for each Profile View

Create an additional Sample Lines Group for section view creation.

- View ... Views... Views... CL WW Main Plan View to zoom to the Alignment. 160)
- 161) Decide on the horizontal scale that you want for the ♠ 1" = 20' ▼ Section Views and set the drawing annotation Scale. Based on the horizontal scale, here is the section width that fits a viewport.
  - (1"=20' @ 1 column: 280'; 2 columns: 130')
  - (1"=10' @ 1 column: 140'; 2 columns: 70')
- Home... Profile & Section Views...Samples Lines 💆... 162)
- 163)
- Select the Waterway Alignment from the list (e.g. *CL WW Main*). Click Ok 164)
- On the Sample Line tools from the **Sample Line Group** pulldown click *Create* Sample Line Group 📴

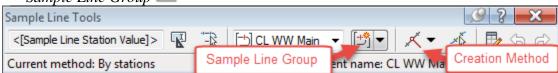

- Input a Name as {WW Main Sample Lines for Sections}
- 167) Set the data sources to sample. Checkmark the *Ognd* source. Checkmark the Waterway Main corridor, set Style to Waterway (Sections with Labels). Click Ok.
- Set Sample line label style = *Station at Both Ends of Sample Line*
- 169) Set the data sources to sample. Checkmark the *Ognd* source and the *WW Corridor* Design. Click Ok.

8

- Set the **Creation Method** to By Range of Stations 170)
- 171) Set widths to 100'.
- Set all Sampling Increments to 100' 172)

- 173) <u>Set</u> *Additional Sample: At Alignment Geometry* to *False*.
- 174) <u>Click</u> Ok.
- 175) Press ESC.

#### Create section views.

- 176) Home... Profile & Section Views... Section Views... Create Multiple Views
- 177) <u>Select</u> the correct alignment and the *Sample line group name* that you just created.
- 178) <u>Set</u> the *Section View Style* to your preferred scale (e.g. *A 20Hx2V*)
- 179) Click Next
- 180) Select *Production* 
  - a) <u>Browse</u> to *C:\ProgramData\CAD Std 2016\Templates\ lowa11x17EngSectionsTemplate(B).dwt*
  - b) Click Open
  - c) <u>Select the</u> layout with the correct scale. (E.g. *Sections 20 scale*)
  - d) Click Ok.
- 181) Set Group Plot Style = Waterway Array
- 182) Click Next
- 183) <u>Select User specified.</u> <u>Input</u> left and right distances that fit 1 column or 2 column. E.g. For 1'=20' scale @ 1 column use Left = -140, Right = 140; for 2 use -60, 60
- 184) Click Next
- 185) Set Elevation range = User specified. Set at value of 2x or 3x the vertical scale.
- 186) Section Views height option= Follow a Section. Select section= Waterway Main.
- 187) Click Next
- 188) Verify the Sections that you want to Draw and the Style used.
- 189) Click Create Section Views
- 190) Pan to a location for the Section Views and click to place them.
- 191) Create a named view for this group of Section Views.
- 192) Save the drawing.

#### Create Reports

Civil 3D has multiple reports that might be useable for waterway projects.

Toolspace...Toolbox...

Profile... Incremental Station Elevation Difference Report (e.g. WW cut sheet)

Profile... PVI\_Station (e.g WW Profile grade breaks)

*Profile... Profiles\_in\_CSV* (e.g WW Profile grade breaks)

Alignment... PI Station Report (e.g. Staking XYZ of alignments)

*Points...Points\_List* (e.g. Output of Control Points, Staking points, etc)

Points... Points in CSV (e.g. Output of Control Points, Staking points, etc)

Corridor...Sections Points Report (e.g. XYZ of points on planned Cross sections)
Surface... Surface Report (e.g. Basic statics of Surfaces & Volume Surfaces)

C3D How to NRCS Iowa

9 6/23/17

#### Additional features

Zoom To is available by right-clicking on objects in Toolspace.. Prospector...

# Additional editing options

Alignment: Steps to reverse the direction of an existing alignment:

- a. Select the alignment.
- b. From the activated Alignment ribbon use *Modify* ▼.. *Reverse Direction*.

Alignment: Steps to apply curves to an existing alignment:

- a. Select the alignment.
- b. Right-click.... Click Edit Alignment Geometry
- c. The Alignment Layout Tools toolbar is activated for that alignment.
- d. From the Curves pulldown (6th column) use:

Free Curve Fillet ( Between two entities, radius )

- e. Click on the incoming segment first.
- f. <u>Click</u> on the outgoing segment.
- g. Press Enter to accept Curve Angle as <Lessthan180>
- h. <u>Input</u> the radius (eg. 100) <u>Press Enter</u>
- i. Press ESC

Alignment: To remove a radius

- a. Select the alignment.
- b. Right-click.... Click Edit Alignment Geometry
- c. The Alignment Layout Tools toolbar is activated for that alignment.
- d. Click **Delete sub-entity**

Section View Groups: Updating the Vertical Scale

- a. <u>Select</u> one of the Section Views in the Group.
- b. Section View... Modify View... View Group Properties...
- c. On the Section Views tab you can change Style in the first row to update all of these section views to a different style. Click Ok.
- d. Click Ok.
- e. Section View... Modify View... Update Group Layout...

Section View Groups: Updating the Section Labeling

- a. Select one of the Section Views in the Group.
- b. Section View... Modify View... View Group Properties...
- c. On the Sections tab you can change *Style* of the Waterway to update all of the section views. [e.g. *Waterway (Sections with Labels)*] Click Ok.
- d. Click Ok.

To refresh the display type {rea} and Press Enter.

Refer to the documents: HowTo - Profiles & Sections and HowTo - Profile Creation & Editing for additional options.

C3D How to NRCS Iowa